# **How to Install Mathematica on your Windows computer**

#### *Read this before you begin:*

You need administrative privileges on your computer to install Mathematica.

Wheaton has a license to run Mathematica on any computer that is connected to the Wheaton network. If you are off-campus, you can use **VPN** instructions to connect.

When you're done:

Only 30 Wheaties can use Mathematica at the same time. Please Exit when you finish, so your friends and professors can get access when they need it.

### *Install Mathematica*

Windows 7: Single right mouse click on *Computer* or *My Computer* and select *Map Network Drive*. Windows 8: Select *This PC* and click *Map Network Drive*.

Enter the following, as shown in the screen shot below:

*Drive:* Select the S drive

*Folder:* \\netspace\shared\software\Mathematica\_Win (be sure the slashes are \\ and not //). Check the box for *Connect using different credentials.*  Click the *Finish* button.

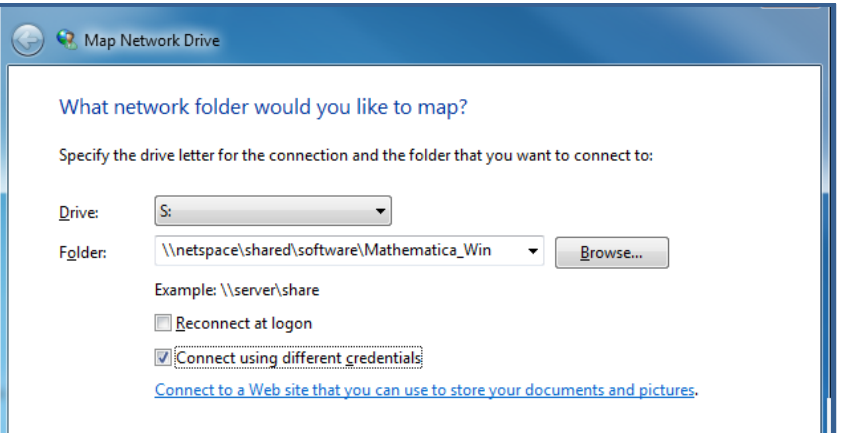

Enter your credentials in the security window.

It's important to add the *WC\* before your Wheaton ID number.

Click *OK.*

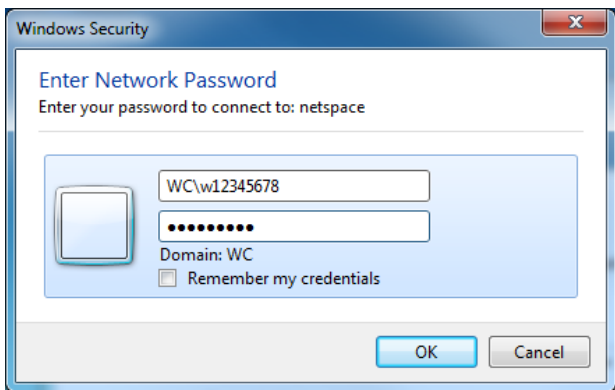

You will see a window with the Mathematica *setup* icon.

Drag th*e* three icons to your desktop: setup.exe & setup1a.bin & setup-1b.bin This may take a few minutes.

.

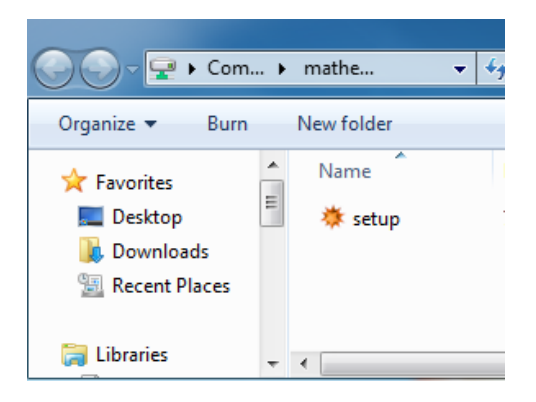

Double-click the *setup* icon on your desktop to install the application. Take all the defaults: Next, Next, Next, Next, Install, Finish.

After you click the *Finish* button*, y*ou can delete the *setup* icon from your desktop.

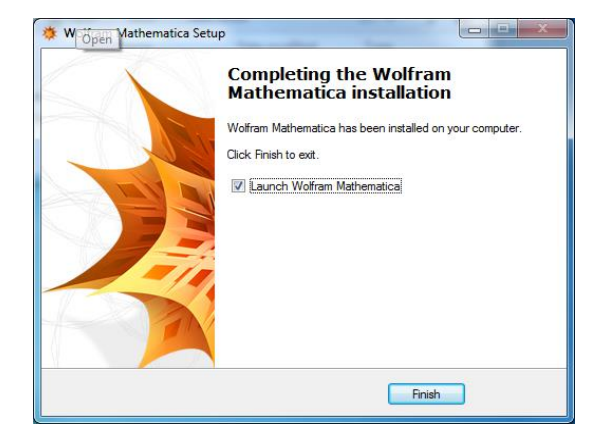

#### *Activate Mathematica*

The Product Activation window should appear. If it doesn't, open it yourself:

Go the Start menu Choose All Programs Look in the folder called Wolfram Mathematica. Choose Wolfram Mathematica 10.

In the Wolfram Product Activation window, click the "Other ways to activate" button.

Click *Connect to a license server* Enter the *Server name*: license.wheatonma.edu Click the *Activate* button

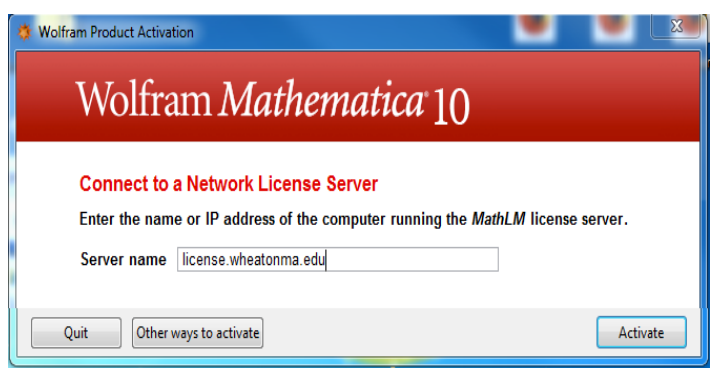

Check the box for *I accept the terms of this agreement*. Click the *OK* button. Registration is now complete and Mathematica.app will open, ready to use.

In the future, simply open Mathematica in your *Start / All Programs* menu.

## **Remember to Exit when you finish, to allow others to use the software!**